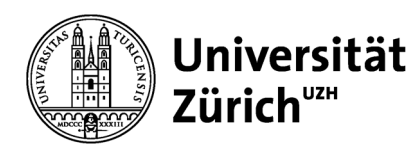

### **Technik:**

– Hörsaalton Einbindung in Teams mit Audio/USB-Interface (Focusrite Scarlett Solo)

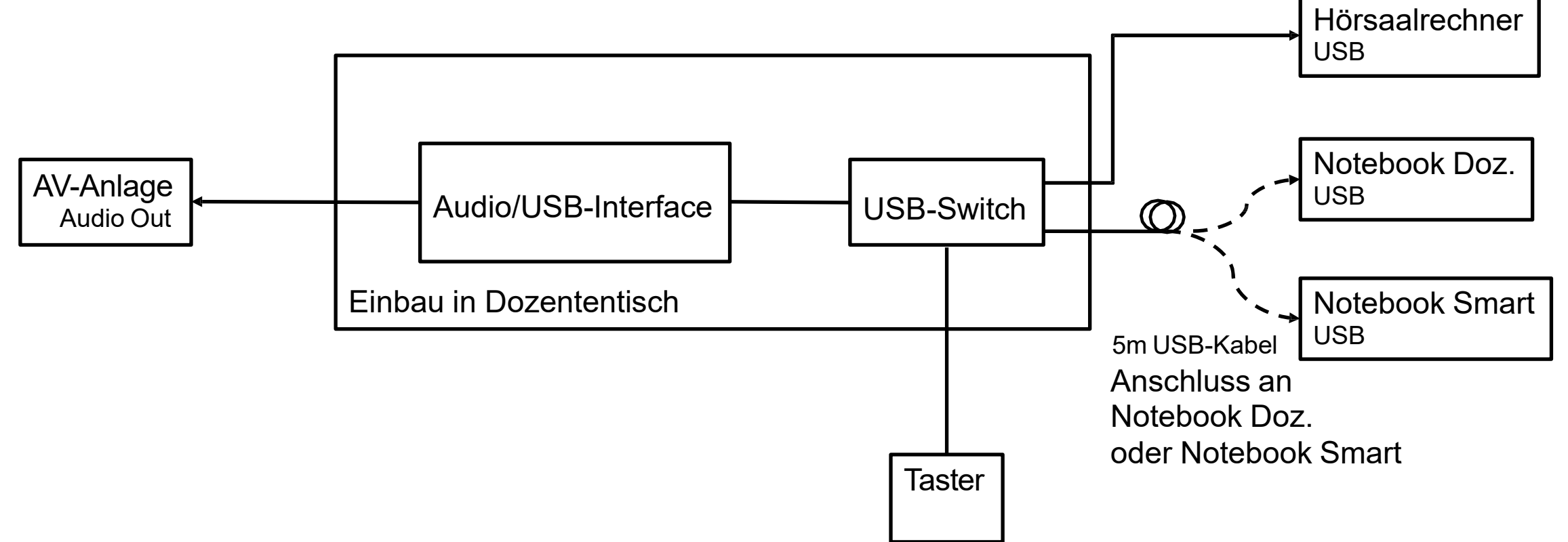

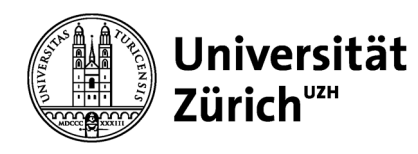

**Philosophische Fakultät, Digitale Lehre & Forschung**

# **Live-Streaming mit Teams**

#### **Technik:**

– Visualizer Einbindung in Teams

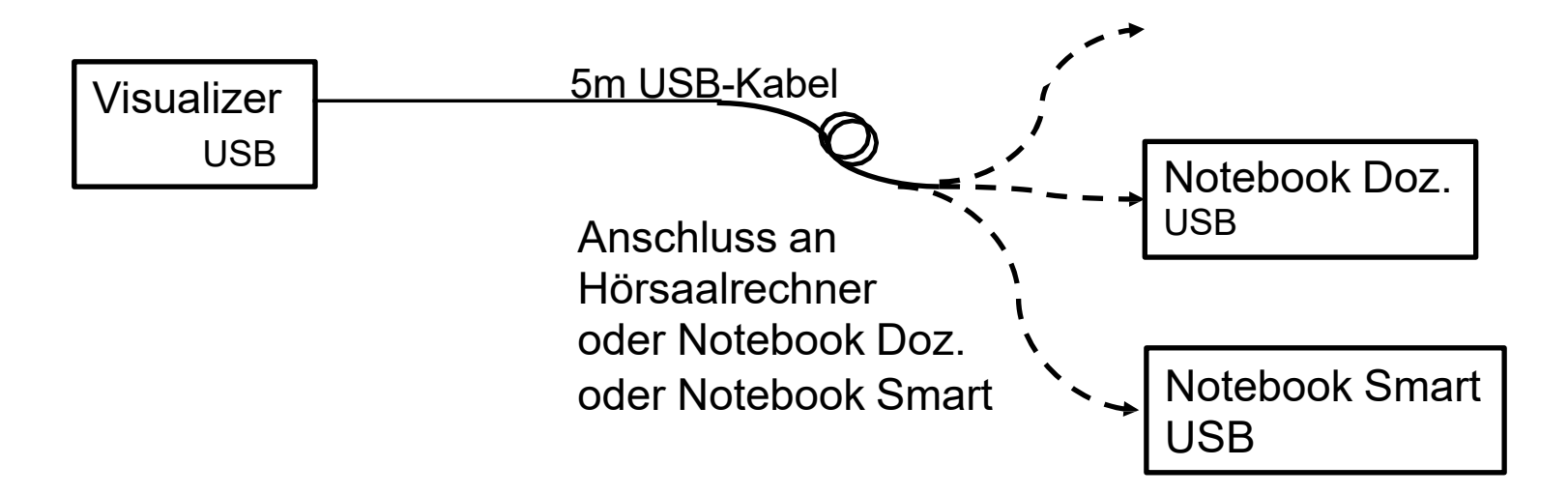

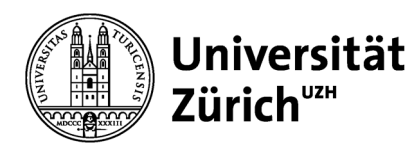

#### **Hörsaalton Einbindung in Teams - Anschluss eigenes Notebook oder Smartrechner:**

Schliessen Sie das USB-Kabel *ZOOM/TEAMS Audio* an Ihr Notebook oder den Smartrechner an.

#### **Umschaltung zwischen Rechnern:**

Mit diesem Knopf schalten Sie zwischen Hörsaalrechner und Ihrem Notebook/Smartrechner um. Warten Sie ca. 5 Sekunden bis "Scarlett Solo USB" angezeigt wird (siehe nächste Folie).

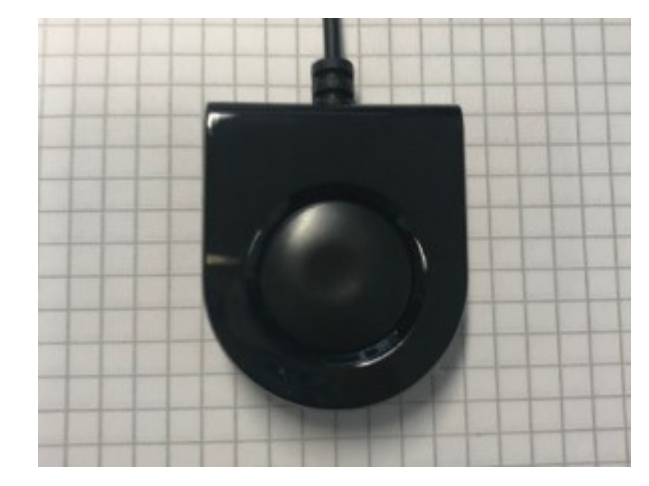

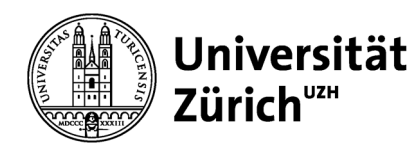

#### **Hörsaalton Einbindung in Teams – Audio-Einstellungen unter Windows:**

Das Ton-Symbol auf der Symbolleiste anwählen und rechte Maustaste drücken. Aus dem Menu *Soundeinstellungen öffnen* wählen und unter *Sound Eingabe* «Scarlett Solo USB» auswählen.

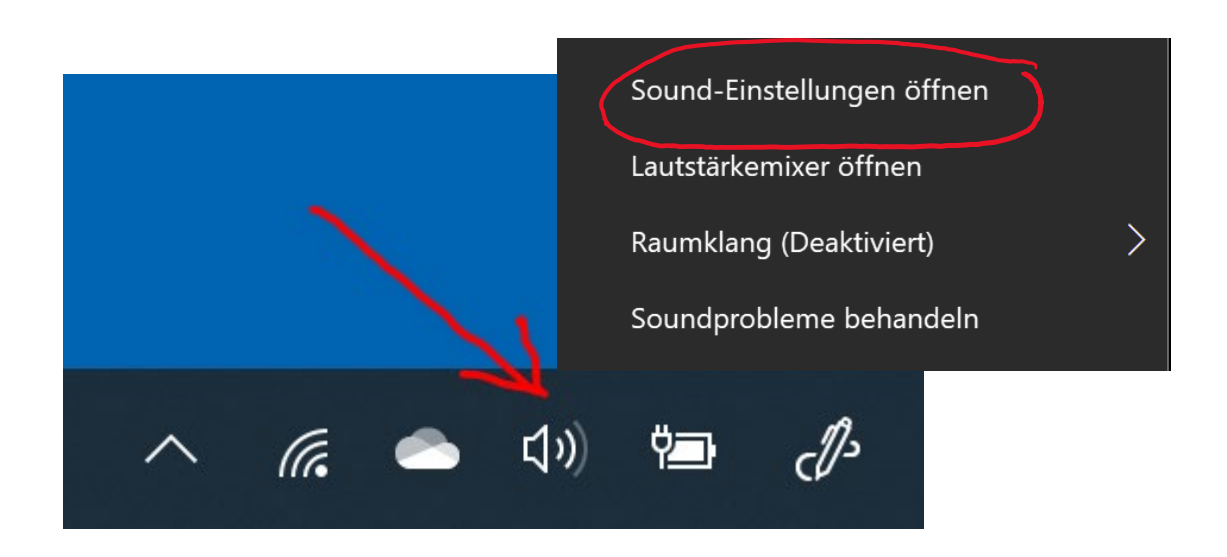

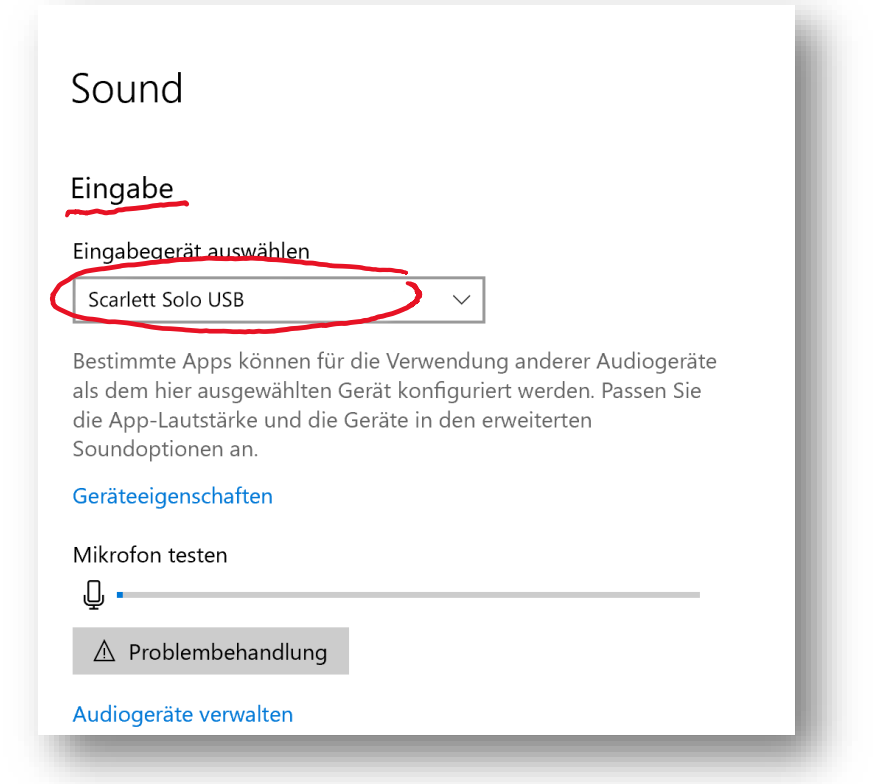

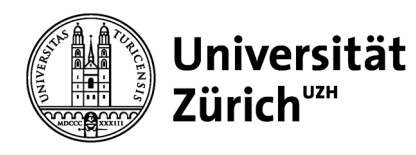

### **Hörsaalton Einbindung in Teams – Audio-Einstellungen unter OSX:**

«Systemeinstellung» öffnen, «Ton» wählen, «Eingabe» wählen und Gerät (Name) «Scarlett Solo USB» auswählen.

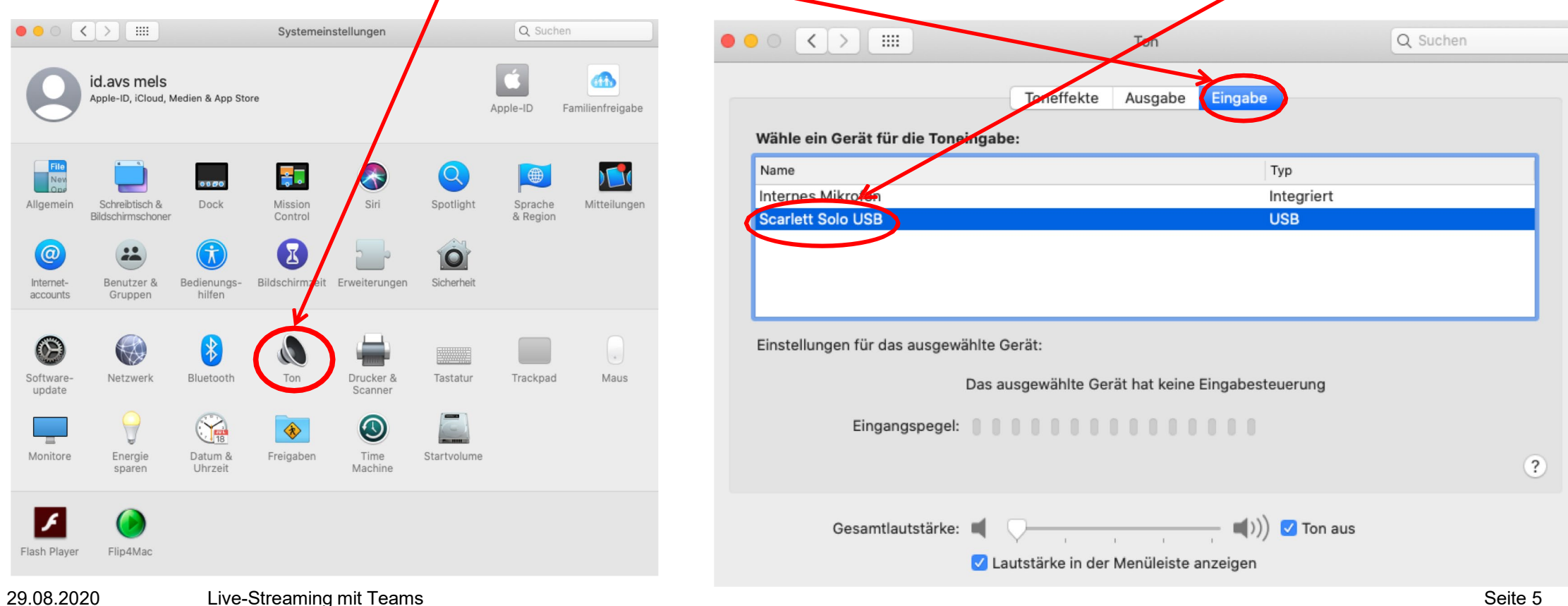

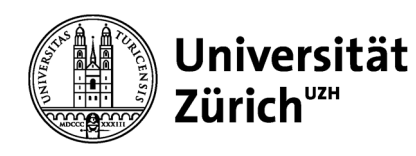

### **Hörsaalton Einbindung – Audio-Einstellung in Teams:**

- 1. In Teams ein online Meeting starten
- 2. Unter den … *Geräteeinstellungen* auswählen.

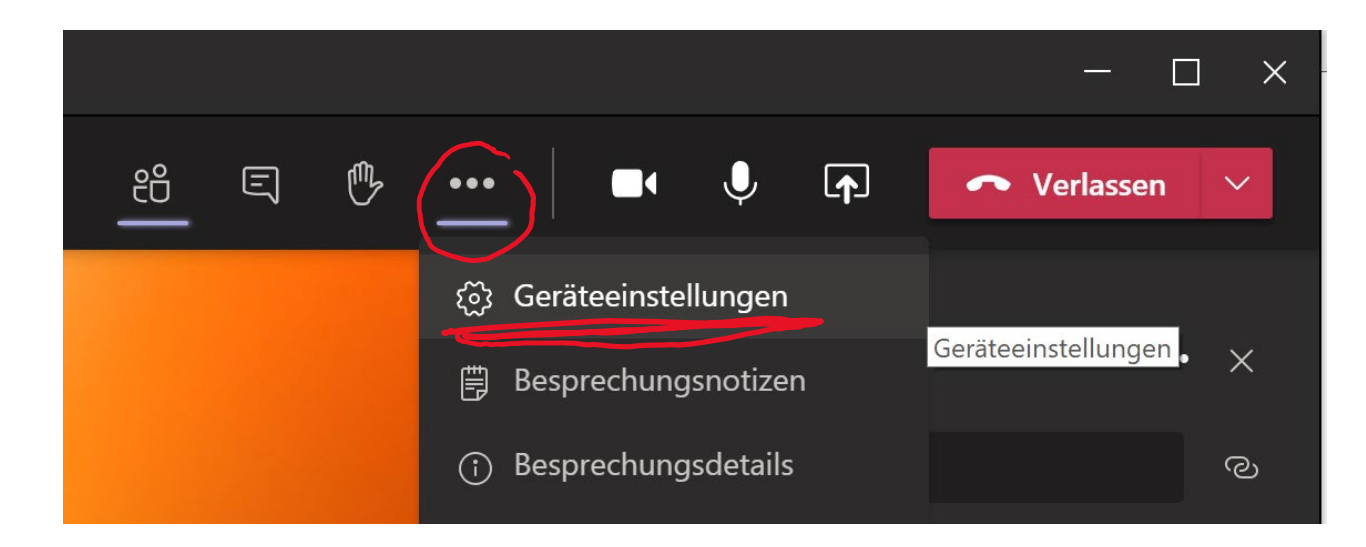

3. Unter *Mikrofon* «Scarlett Solo USB» auswählen und Eingangspegel durch besprechen des Funkmikrofons

einstellen.

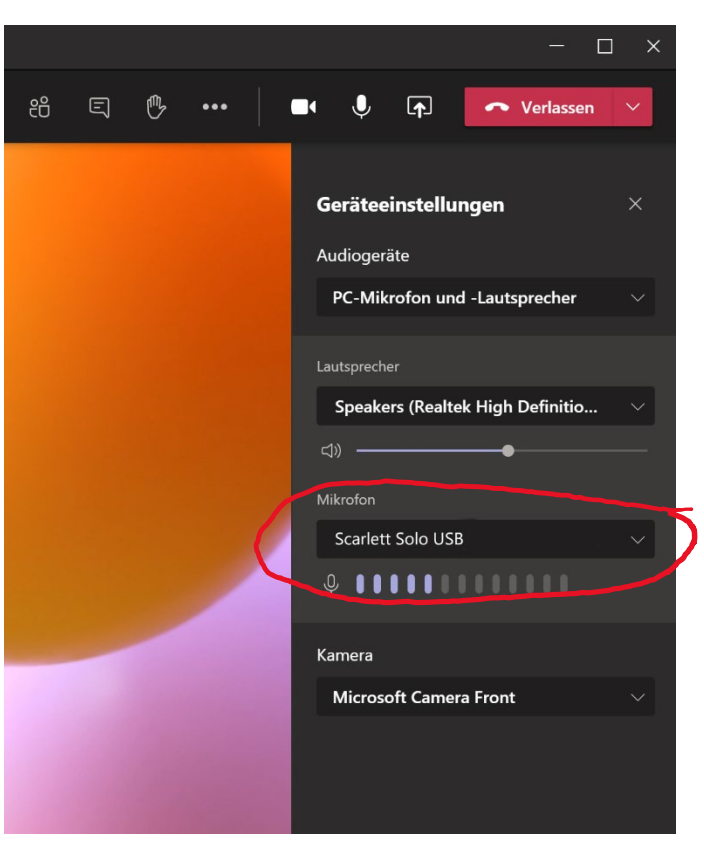